# **An ECE Freshman Microcontroller Course at the University of Maine Dan Beenfeldt, Eric Beenfeldt, John Field, Edward Williams University of Maine**

### Abstract

This paper describes *ECE 171 Microcomputer Architecture and Applications*, a 4-credit lab course based on Motorola's M68HC11 microcontroller. The course introduces computer architecture, assembly language programming, and applications of microcontrollers to freshman electrical and computer engineers as well as other students, primarily students majoring in computer science and engineering physics.

### I. Introduction

For over twelve years the ECE Department has required two semester-long courses in the freshman curriculum to introduce its majors to their discipline. Initially, both of these courses were wholly technical where the first course dealt with digital logic and the other with assembly language programming. In the early 1990's the first course<sup>1</sup>, ECE 101, was restructured to provide a general introduction to electrical and computer engineering, including modules aimed at helping students make the transition from high school to college. Technical topics include resistive circuits, RC circuits, the 555 timer, combinational logic, Karnaugh maps, sequential logic, DC motors and PWM control. These topics give the technical background for understanding the operation of a remote control vehicle that they build. Our students also learn the hands-on skills of soldering, wire wrapping, reading schematics, and using basic lab equipment for trouble shooting. This portion gives students an appreciation for the importance of a modular approach to design and test. Finally, we introduce Mathcad<sup>2</sup> as a tool for mathematical analysis including graphing and analysis of experimental data. Since some of our students have no background in programming we also introduce fundamental programming constructs like if-otherwise, for-loops, and while-loops using the programming capability of the Professional version of Mathcad. Thus, by the spring semester when they take the second course, ECE 171, our students have a good background in digital circuits and a cursory introduction to fundamental programming constructs.

Also in the spring semester, our students take an introductory  $C_{++}$  course from the computer science department. This dovetails nicely with a segment of ECE 171 where we show how C statements can be implemented in 68HC11 assembly code.

ECE 171 focuses on learning how to program Motorola's M68HC11<sup>3</sup> microcontroller to perform simple tasks. We use a custom software development tool to develop assembly language programs that execute on a Motorola M68HC11  $\mathrm{EVBU}^4$  evaluation board. This tool is designed to work with the EVBU's monitor program, BUFFALO. We also developed a custom interface board that allows for interesting and challenging exercises. The remainder of the paper describes these areas as well as how the course is administered. The custom software tool is presented in detail, in part because of its usefulness with the EVBU board, and in part because it is useful with any 68HC11-based system that uses BUFFALO as a monitor program.

### II. Course Administration

Two faculty members (1-FTE) are assigned to the course, which normally has about 80-90 students. Also, two to three selected sophomores are employed to assist in lab. This helps these top students become associated with the Department and gives them a chance to reinforce concepts learned the previous year. It is also a great opportunity for the first-year students to relate to the peer teachers, particularly since the peer teachers are only one year ahead of them.

The class meets Monday, Wednesday, and Friday mornings for 50 minutes. Additionally, there is a weekly 3-hour lab (four sections are offered with 20-24 students in each). We try to use very little straight lecturing in the lecture classes. We agree with Felder<sup>5</sup> that lectures do not work as well as we may have once hoped or expected. So frequently, instead of long lectures, we briefly present a concept, then break the students into two to four person groups, and use inclass collaborative learning activities to check on understanding. This has proven to be an excellent way to maintain interest and to let the students know where they need to put in some work if they don't feel comfortable with the material. An example of an in-class exercise dealing with recognizing addressing modes and instruction tracing is presented in Figure 1.

To help maintain communications and to make information available electronically, we use a computer conferencing system called FirstClass. In addition to providing a general email service it allows the creation of a "conference" for an individual course. A conference is essentially a bulletin board, e.g., allowing ECE 101 students and faculty to post comments, questions, and answers for all to share. It also allows documents to be attached to messages so that they can be downloaded by all. We make particular use of this latter feature to distribute homework and laboratory assignments. Educational objectives for ECE 171 are described next.

### III. Educational Objectives

Listed below are the major educational objectives for ECE 171. The student will be able to:

- 1. Express signed and unsigned numbers in hexadecimal, decimal, and binary.
- 2. Interpret and use data correctly depending on the situation.

### **ECE 171 Classwork Exercise**

Following is a display of memory contents that could have been generated by a BUFFALO md 0150 01cf command.

 00 45 F4 10 54 FC D9 A0 B9 21 4F 22 84 8B 4C FF D9 A0 B9 21 4F 22 84 8B 4C FF 00 45 F4 10 54 FC 00 45 F4 B9 21 4F 22 84 8B 4C FF 10 54 FC D9 A0 A0 4F 22 84 8B 4C FF B9 21 00 45 F4 10 54 FC D9 00 45 F4 B9 FC D9 01 71 4F 22 84 8B 4C FF 10 54 01A0 84 8B 4C FF 45 F4 10 54 00 21 4F FC D9 A0 B9 22 01B0 00 45 F4 10 54 FC D9 A0 4F 22 84 8B 4C FF B9 21 01C0 84 8B 4C 10 54 FC D9 A0 A0 22 4F 22 84 8B 4C CB

The following instructions have been assembled and stored in memory as shown. Fill in the blanks to the right of each instruction below to give the addressing mode used as well as register contents AFTER the instruction is executed. Assume the instructions are accessing the data above and the PC is initialized to 0100. Give your answers in hex.

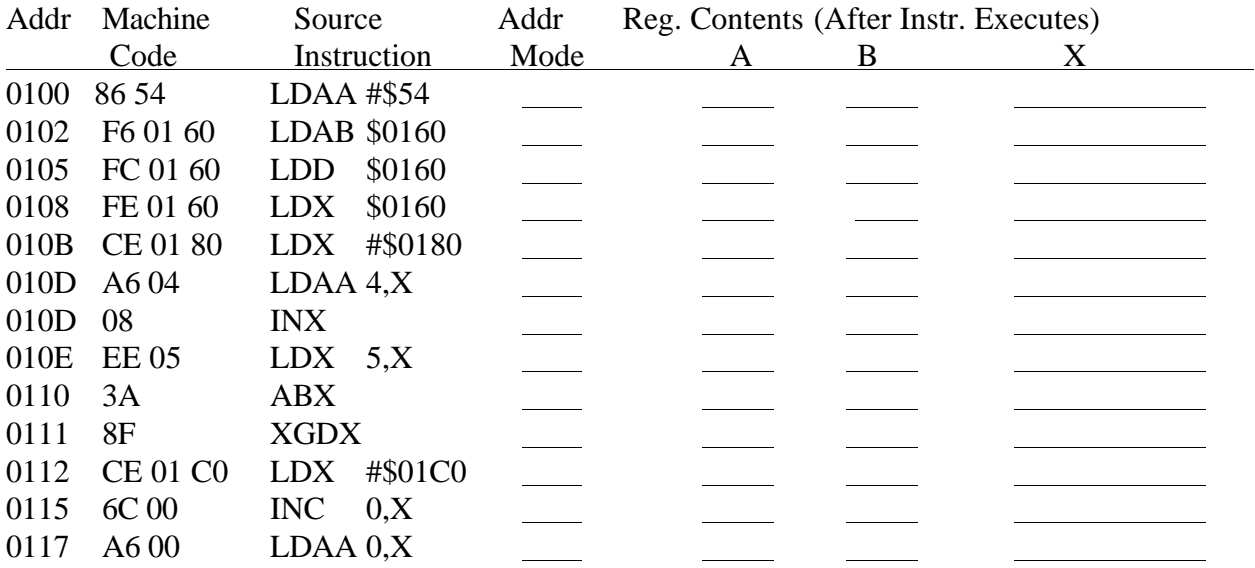

**Figure 1. A classroom exercise that gives practice with recognizing addressing modes and interpreting how registers change when instructions are executed.**

- 3. List the 68HC11 addressing modes and describe a situation where each is preferred.
- 4. List the basic groups of 68HC11 instructions
- 5. Describe the basic 68HC11 hardware modules and how they work.
- 6. List the registers in the programming model of the 68HC11 and explain how each is used.
- 7. Correctly document assembly language programs.
- 8. Design, test, and debug assembly language programs to perform a given function.
- 9. Describe and be able to use an editor, assembler, loader, simulator, and related debugging tools.
- 10. Describe how a stack is used by interrupts and subroutines and how it can be used to pass data.
- 11. Describe how a statement in C could be implemented in 68HC11 assembler code.

These objectives overlap. For example, objectives 1. and 2. are somewhat related in that 2. requires that the student determine what data represents; e.g., is it a signed or unsigned number, an ASCII character, instruction op-code, instruction operand, or a hardware state? Similarly, objectives 1., 2., 8., and 9 are involved in a program that adds two 8-bit numbers and determines if the 8-bit result is correct.

Each of these major objectives has sub-objectives. For example, under objective 5. dealing with hardware modules, we have a sub-objective that the student will be able to describe what happens during each cycle as a single instruction executes. This means that for each cycle the student should be able to give the states of the data and address busses, the program counter, R/W-bar, and any affected registers or memory locations. Another sub-objective states that the student will be able to describe the 68HC11's timers, input capture registers, and serial I/O register.

# IV. Laboratory Hardware

We use the M68HC11 EVBU board with a custom interface board designed at UMaine. A typical setup is shown in Figure 2. It consists of a 12V battery (rechargeable), an EVBU board, an interface board and a PC connected to the EVBU via a serial cable. The PC communicates with the EVBU board via a custom software tool. This tool, called The Ultimate Test Environment, (TUTE) was developed for UMaine by one of the authors (DB) and is described more fully in the next section.

The interface board has 4 push-button switches and 6 LEDs. The switches are connected to the least significant four bits of the 68HC11's PORT C. Three of the switches are also connected to the least significant three bits of Port A. The four LEDs above the switches are connected to

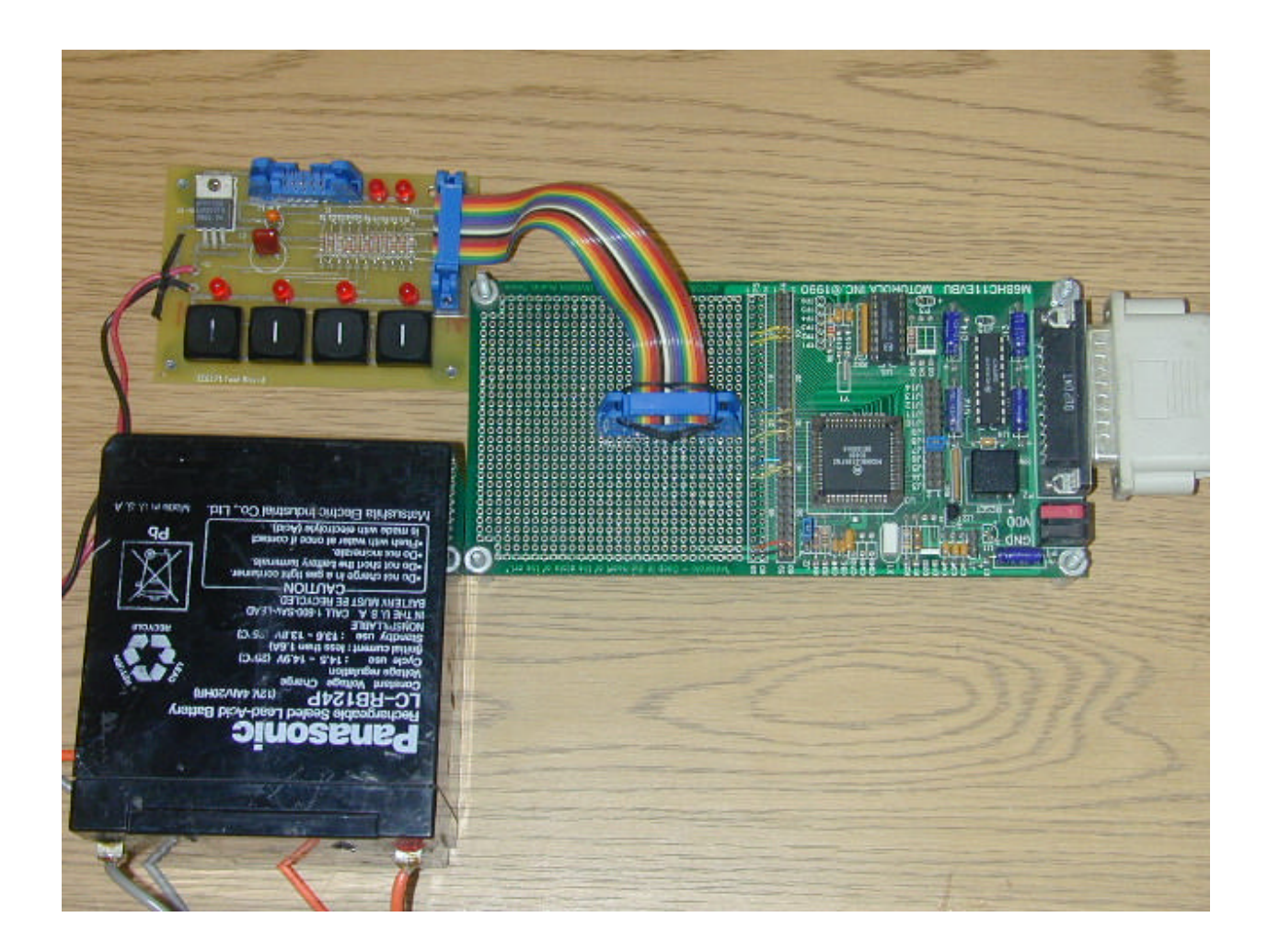

# **Figure 2. The M68HC11 EVBU board and custom interface board used in ECE 171.**

the least significant 4-bits of Port B while the top LEDs are connected to the most significant two bits of Port A. A voltage regulator on the interface board uses the 12V battery input to supply 5V to both the interface board and the EVBU board.

The connector at the top of the board allows signals to be passed through to another external device. We have used this connection to control a vehicle with two individually controlled DC motors as shown in Figure 3. This is the same vehicle that the students controlled with hardwired logic circuitry in ECE 101, which they took the previous semester.

The hardware set-up allows for interesting exercises ranging from the software debouncing of the switches to handling interrupts and using pulse width modulation to control the speed of the vehicle's DC motors.

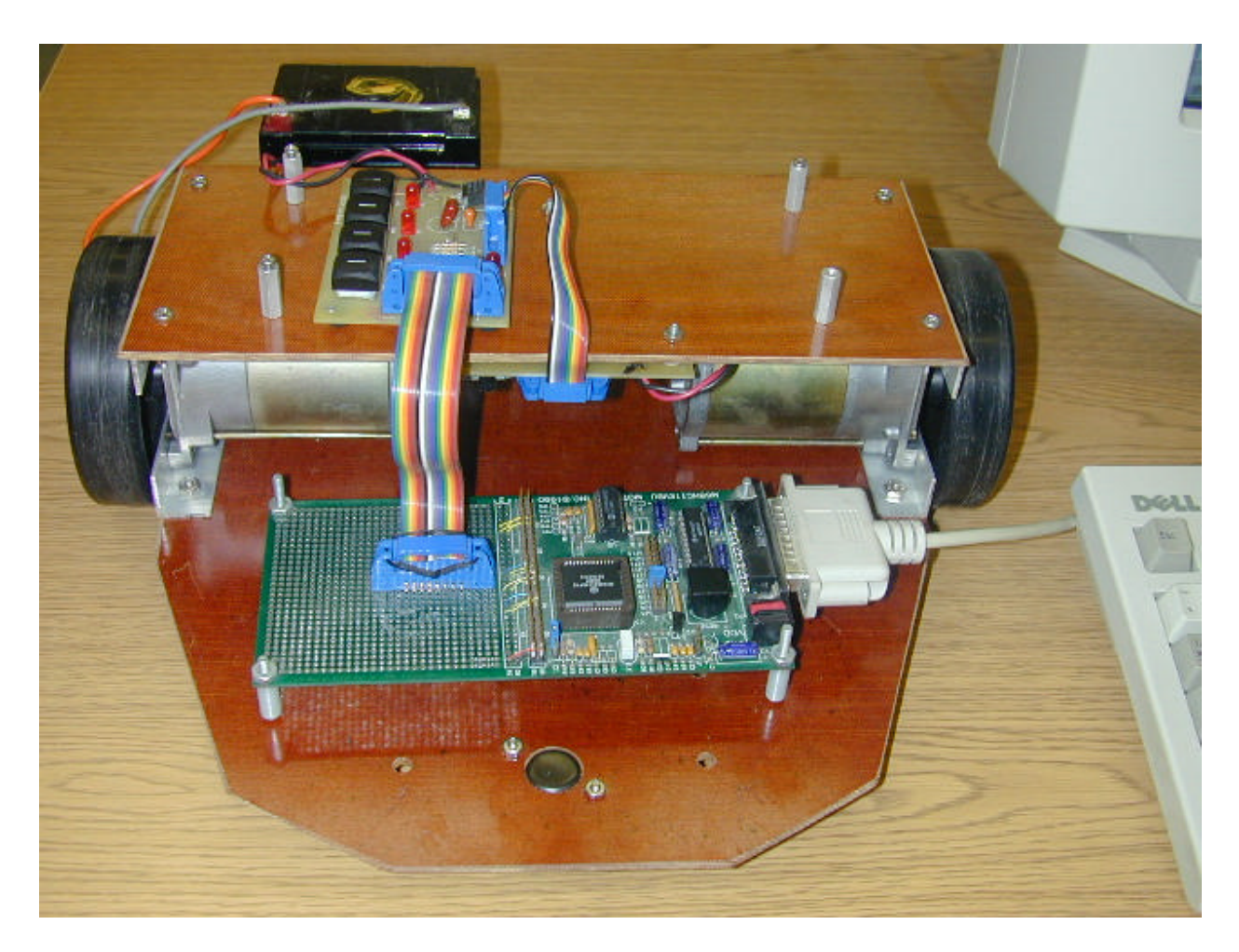

# **Figure 3. The hardware connected to a test vehicle with two DC motors.**

A detailed description of the custom software used in our laboratory exercises is presented next.

# V. The Ultimate Test Environment, (TUTE)

**Overview** - TUTE is an integrated development environment used to expedite the writing and testing of assembly language programs for the EVBU Board. It can also be used with any 68HC11 board that has BUFFALO as a monitor. TUTE was originally written to develop video game software using high level code in combination with assembly language and was altered for use in ECE 171. As a result, there are a number of features that are not used, some that have been disabled, and some that are only partially working. TUTE runs in Windows and is made available to students for use on their computers as well as in the ECE 171 laboratory. A description of the main features of TUTE follows.

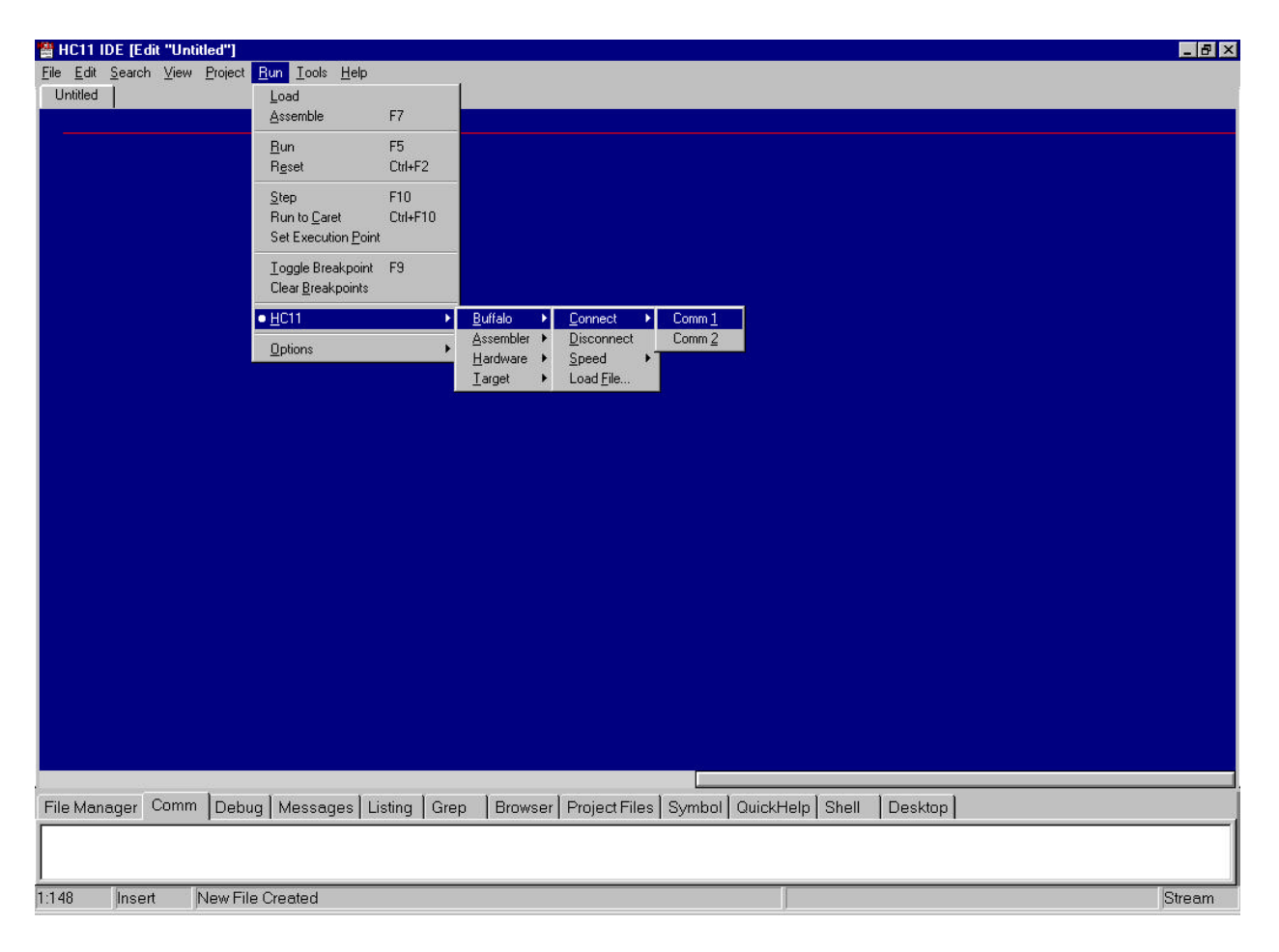

# **Figure 4. TUTE's initial screen shown with the serial connection menu items selected.**

**Window Layout** - When TUTE is opened, the window will present the user with a blue workspace in the upper part of the screen and white workspace in the lower part of the screen.

Figure 4 shows the opening screen with the menu selections necessary to open a serial connection to the EVBU. The white workspace is divided into 12 separate pages selected using tabs at the top; the pages allow the user to control the environment and communicate with the EVBU board. Only 4 of the 12 pages are used and each will be discussed in turn. The blue workspace is the edit portion of the system with a yellow cursor and red line indicating the end of text.

**Text Editing** - The first three menus (File Edit Search) of TUTE provide menu items for creating, editing, and searching files. If more than one file is open, each will have its own tab at the top of the page. The Cut and Paste menu items under Edit work using stream or block mode selection. Stream mode is the standard method for selecting text with a mouse where what is selected represents some portion of the stream or flow of text as one would read it. The block mode allows the user to cut out a rectangular block of any size from the text. It is handy for

moving comments around in assembly language code.

One feature of the editor that enhances its capability as an assembly language development system is the color-coding of labels, instructions, numbers, and comments. For this feature to work, the file must first be saved with a .asm extension. When an assembly language statement is entered, labels and instruction operands are automatically shown in the color yellow. Instructions are always shown in white, numbers appear in light blue and comments are an off white color. This is very helpful to a new programmer who may not be familiar with the complete instruction set.

If the instruction does not come out in white, the instruction has been entered incorrectly. In addition to coloring the instruction white, the editor will display a synopsis of the instruction at the bottom of the page showing the meaning of the instruction, all the addressing modes, and how the condition code register can be affected by this instruction.

**Assembling Code** - Once the code has been written, selecting the menu item Assemble under the RUN menu (RUN  $\rightarrow$  Assemble) will assemble it. If there are no errors in the syntax of the code, a small blue dot will appear in the far left-hand column of each line of the code containing an instruction. If blue dots don't appear, or if they stop in the middle of the program, there is something wrong. The assembler will stop at the incorrect statement and highlight it.

Some unusual syntax errors are not detected, for example, the statement: BHI #NEXT

will not be flagged as incorrect. Instead the assembler assumes the immediate symbol  $(\#)$  should not be there and makes correct machine code accordingly. Students are warned, however, that if these errors are found in a submitted program the grader will not be so forgiving!

TUTE's assembler generates a listing of the code and a table of labels. These can be found under the Listing tab of the white pages. An S-record file, containing the program's machine code and corresponding addresses, is also generated.

**Connecting to the EVBU -** Communications between TUTE and the EVBU board take place over an RS232 serial communication channel. The connection process of selecting Run $\rightarrow$  $HC11 \rightarrow$  Buffalo  $\rightarrow$  Connect  $\rightarrow$  Comm1 is shown in Figure 4. The connection is then verified by clicking the Comm tab in the white pages and pressing the enter key. The EVBU will respond by sending a message to the Comm screen (usually a prompt, >).

Loading a Program - After assembling a program and opening a link to the EVBU, the next step is to load the machine code generated by the assembler into the EVBU's RAM. This is accomplished by selecting the Run $\rightarrow$  Load menu options which cause TUTE to send an S-record file to the EVBU .

After the load operation, the cursor on the edit portion of the screen will move to the first instruction of the assembly language program and a blue box will be drawn around the instruction. This means the that TUTE is ready to tell the EVBU board to start at this instruction. If it is desired to begin at some other point in the program, move the cursor to that point, select the  $Run \rightarrow$  Set Execution Point menu item and the blue box will move to that point.

**Program Execution** - There are four ways to begin executing a program, and each differs in how the code will stop. Programs generally do not work correctly the first time and each different way of stopping the program will have an advantage in the debugging process. Next, each technique for executing a program is discussed preceded by the menu steps needed to invoke it.

 $Run\rightarrow$  Step - This is the simplest method but is too tedious for many situations. Selecting this menu item will run one instruction at a time. The blue box will move one instruction and stop. This is a good way to run code in the beginning to see just how it works. This method makes use of the BUFFALO's Trace command.

 $Run\rightarrow\text{Run}$  - This method is best to use after the program has been shown to work. This starts running the code at the present location of the program counter (or cursor location) and runs until the EVBU is reset or control returns to the EVBU (for example with an SWI instruction). This method makes use of the BUFFALO's Go command.

 $Run\rightarrow\mathbb{R}$ un to Caret - This menu item allows moving the cursor to an instruction ahead of the present instruction and then running to that point. "Ahead" means that the line chosen must be one that will be executed when the program runs from the present instruction. This method makes use of the BUFFALO's StopAt command.

 $Run \rightarrow$  Toggle Breakpoint - This is the most sophisticated method and is most useful in debugging programs that involve loops that are executed multiple times. A breakpoint is an instruction at which the program always stops (before executing). Once a breakpoint is set, the EVBU will always stop at this point and allow registers and memory to be examined. A breakpoint is set by moving the cursor to the appropriate instruction and then selecting the Toggle Breakpoint menu item. Once selected as a breakpoint, the instruction will turn red to indicate that it is a breakpoint. To clear the breakpoint, the cursor is set on the instruction and Toggle Breakpoint is selected again. Up to 4 breakpoints may be set simultaneously.

**Displaying Registers and Memory** - Once the program has stopped, it is useful to examine registers and memory locations containing program data. Clicking the Debug tab of the white pages will open a Debug window that allows selection of what is displayed each time execution is stopped. Memory locations that have been defined with FCB or RMB assembler directives can also be displayed. Information can be displayed in binary, decimal, or hexadecimal.

Tute's simulator allows many aspects of a program to be checked without using an EVBU board.

This capability is discussed next.

**Simulator** - TUTE's simulator is invoked by selecting the menu items, Run  $\rightarrow$ TARGET $\rightarrow$  Options  $\rightarrow$  Simulator (Release v1.1a) Now, instead of the EVBU, the simulator will run any code that is assembled and loaded. All of TUTE's Run menu items are available and work just as described above. Thus, once the simulator is started, all the features of running, stopping, and displaying code will work as with the EVBU board.

**Hardware Simulation Capability** – The simulator supports a "Lights and Buttons" window that is very similar to the LEDs and switches on our custom interface board. The differences are in the address locations and what signal is returned (high or low) when a switch is pressed. Initially it was felt this was a good thing because it allowed us to assign a program for the actual hardware and then a subsequent one for the simulator. We felt a well-documented program should be easy to modify and this would serve as an example of writing maintainable code. However, many students were struggling with understanding the instructions used, e.g., BRCLR, as well as the simulator so this didn't work as well as hoped. We are planning to modify the simulator so that it more closely reflects the actual hardware.

The simulator also supports a "Console IO" window that allows exercises using serial IO. When the Console IO window is active, keyboard entries are sent to a serial receive register where they can be read. Data sent to the serial output register are displayed in the Console IO window using an echo feature. The echo feature can be disabled when the 68HC11 software is supposed to display keyboard entries. At the present time there is no interrupt capability associated with the serial IO but we hope to add it.

The simulator does support several 68HC11 interrupts. These are the software interrupt instruction, SWI; and two hardware interrupts, viz., timer output compare 2,TOC2; and timer input capture 2, TIC2. The latter interrupt is currently not identical to the 68HC11 in that the timer capture is triggered by a keyboard entry rather than a signal on pin 1 of Port A. This is another simulator improvement we hope to make.

# VI. Laboratory Exercises

Nine to ten laboratory exercises are assigned each semester. The exercises are assigned on the Friday before the week of the lab exercise. In the beginning of the semester class time is allotted to explaining the exercise and helping the students get ready. This in-class targeted help decreases markedly as the students get more familiar with the hardware and software as well as what is expected of them. However, since the lab exercises are always illustrative of material being covered in class there is extra incentive for students to pay attention in class. During the lab period there is ample help, including peer TAs, available for students needing it. One of the goals of the lab staff is to help students learn how to debug their programs rather than just pointing out errors. Good debugging is a skill that some students never seem to learn though.

An overview of the lab exercises is presented next.

The first lab exercises use the basic capabilities of both TUTE and the EVBU to examine and modify EVBU memory. Some of the locations accessed are RAM, some ROM (including some ASCII strings) and others are the locations of the switches and LEDs. This starts the process of associating the LEDs and switches with memory locations and emphasizing the difference between ROM and RAM.

In the second lab exercise, students use the EVBU single line assembler to enter very short, (3 to 4- lines) programs that use the switches and the LEDs. This reinforces the idea that the switches and LEDs correspond to specific bits at specific memory locations and it emphasizes the one-to-one correspondence between an assembly language statement and its machine language equivalent. The students are also asked to write a timing loop that flashes an LED and then to estimate the clock frequency from the flashing rate.

The third lab exercise uses the cross-assembler capability of TUTE to generate an S-record file that is downloaded and executed. This is the first lab that involves indexed addressing, writing comments and headers as well as the use of assembler directives. All future labs involve writing assembly language programs and loading the resulting S-record files.

Lab exercises 4, 5, and 6 use indexed addressing and introduce the use of logical instructions and the BCLR, BSET, BRCLR, and BRSET instructions. Use of TUTE's simulator is introduced at this time.

The seventh lab exercise has the students write a subroutine that uses mathematical instructions like divide and multiply. Data is passed using the stack and the program is verified using the simulator. Breakpoints and watches must be used as part of the verification.

The eighth exercise involves analyzing an assembly language program generated by crosscompiling a C program that contains a function call. Students are expected to comment the program, including the use of labels, and to write a subroutine that will implement the function. The latter requires them to use the stack in the same way as the program.

The last exercises involve writing interrupt-driven software. For example an exercise might ask the students to create a timer that displays elapsed time on the monitor. Both simulator and hardware exercises have been used but the simulator exercises are preferred as the students can work on them outside of lab.

TUTE has proven to be invaluable in helping us to use the EVBU boards effectively. Additionally, TUTE's simulator has enabled students to practice writing and debugging programs outside of lab, on their own machines thus providing greater learning opportunity.

### VII. Conclusion

ECE 171 has achieved its goal of continuing to introduce our freshman ECE students to important concepts in their field while at the same time developing practical skills at an early stage of their studies. These skills include using hardware and software tools to write and debug assembly language programs for a popular microcontroller, the M68HC11. The integrated development environment, TUTE, is a particularly useful tool for providing a software interface to the EVBU board and for simulating many programs without having access to an EVBU board.

#### Bibliography

1. E. Beenfeldt, J. Field, I. Horn, J. Tonti, & E. Williams, *The Best of All Worlds – A First-Year Course at the University of Maine*. 2001 ASEE Annual Conference Proceedings, Albuquerque, NM.

2. MathSoft, Inc. *Mathcad User's Guide*. Cambridge, MA: 2000.

3. Motorola, Inc. *M68HC11 Reference Manual*, 1991.

4. Motorola, Inc. *M68HC11EVBU Universal Evaluation Board User's Manual*, 1992.

5. R. M. Felder, Beating the Numbers Game: Effective Teaching in Large Classes. 1997 ASEE Annual Conference Proceedings, Milwaukee, WI.

#### DAN BEENFELDT

Dan Beenfeldt is a programmer specializing in video game development and has practiced his craft at a variety of companies including Microsoft and Neversoft. He is currently developing game related software at his own company, 151 Software.

#### ERIC BEENFELDT

Eric Beenfeldt is a Lecturer in the Electrical and Computer Engineering Department at the University of Maine. His interests are microcontroller applications and electro-mechanical design.

#### JOHN FIELD

John Field is the Henry and Grace Butler Professor of Electrical and Computer Engineering at the University of Maine. He was Chair of the ECE Department for 12 years before stepping down in 1999. His interests are computers, education, and microprocessor applications.

#### EDWARD WILLIAMS

Edward Williams is a Lecturer/Instructional Associate in the Electrical and Computer Engineering Department at the University of Maine. His interests are education, power systems, and computer controlled systems.